## **ขั้นตอนการเขาดูผลการประเมินการสอน ผานระบบอาจารยที่ปรึกษา**

**คณาจารยสามารถดูผลการประเมินการสอนและพิมพผลการประเมินการสอน แนบมาพรอมกับ มคอ. 5 ไดผานระบบอาจารยที่ปรึกษา**

- **1. เปดเว็บมหาวิทยาลัย www.pnru.ac.th**
- **2. ไปที่เมนูทางซาย: บริการออนไลน และคลิกไปที่ คณาจารย/บุคลากร ดังภาพที่ 1.1**

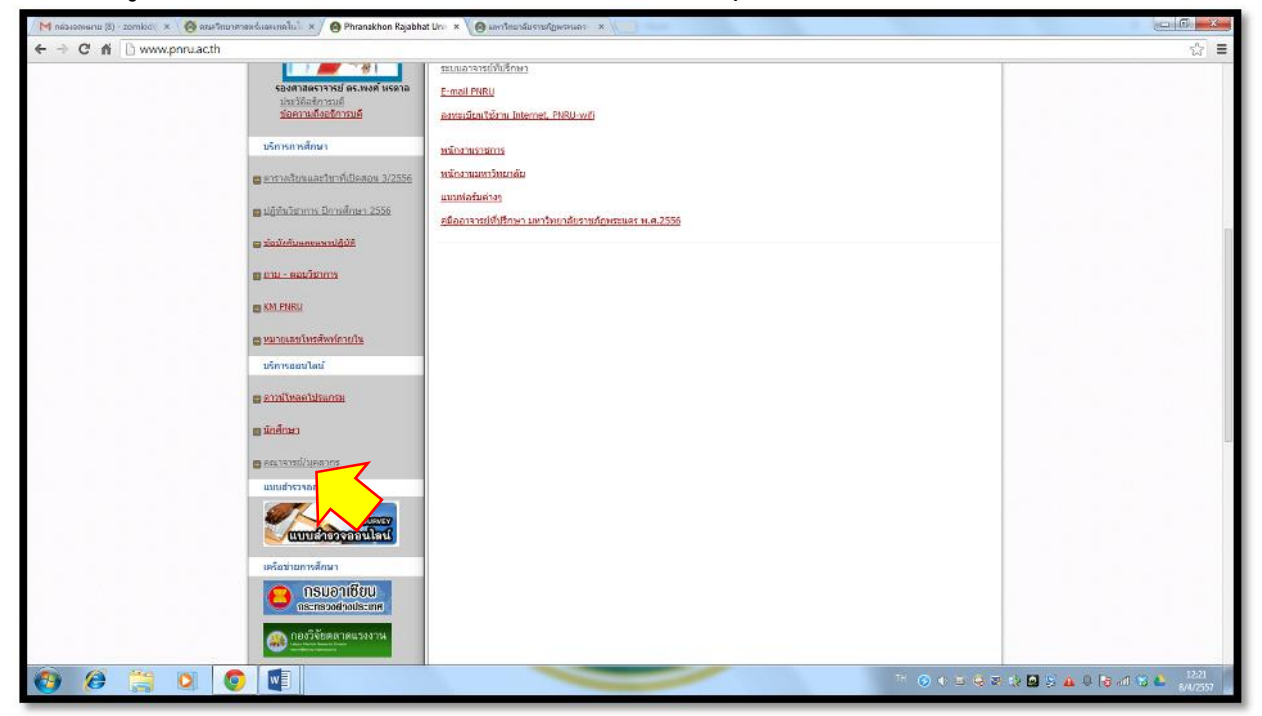

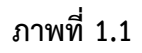

**3. คลิกที่ ระบบอาจารยที่ปรึกษา แสดงดังภาพที่ 1.2**

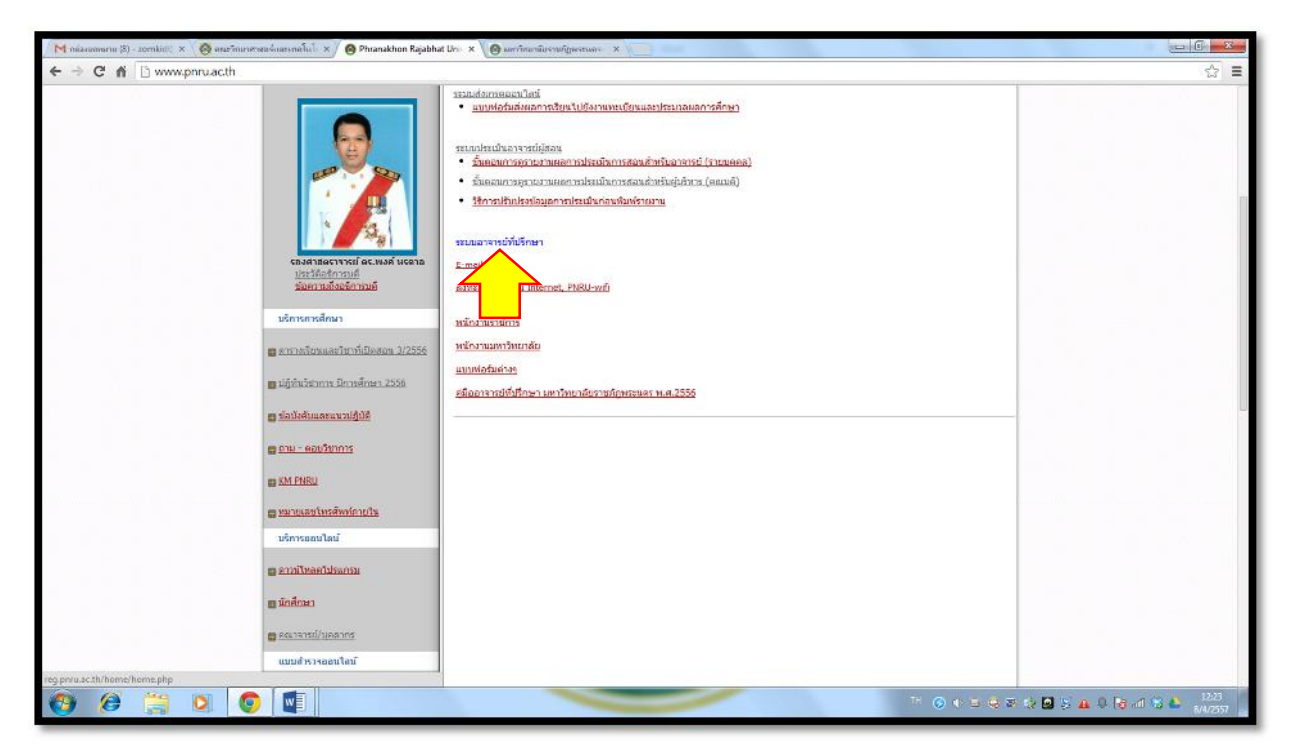

**ภาพที่ 1.2**

## **4. จะปรากฎหนาแรกของระบบอาจารยที่ปรึกษา แสดงดังภาพที่ 1.3**

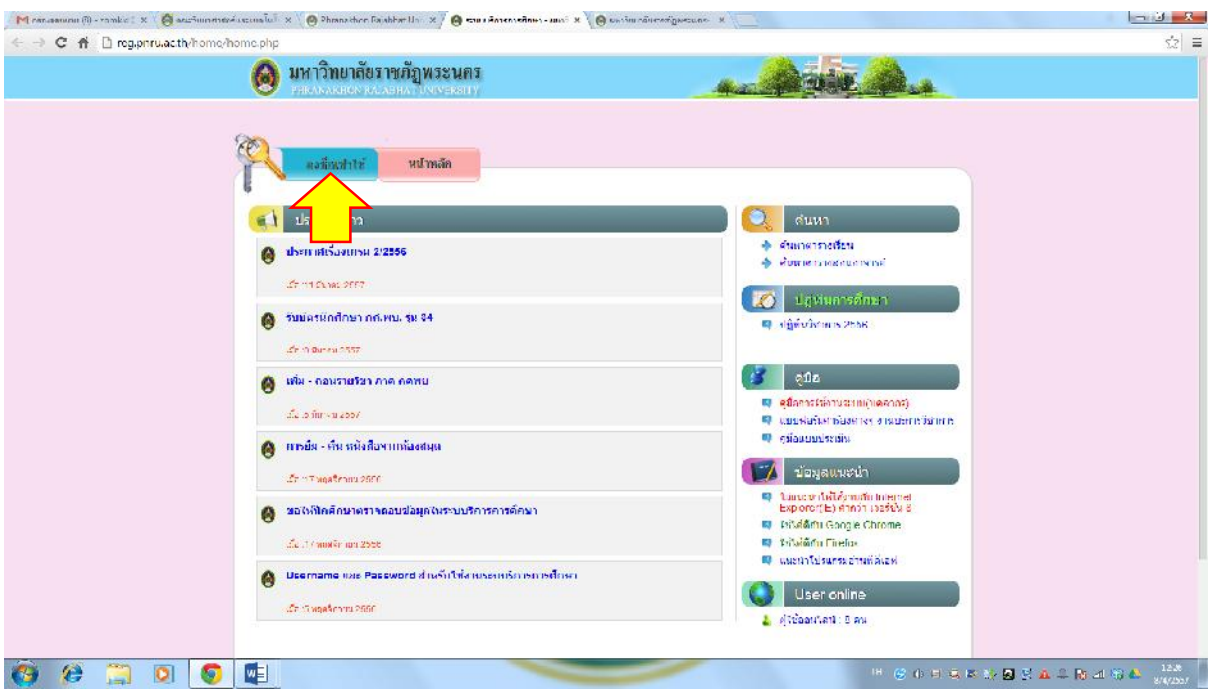

**ภาพที่ 1.3**

**5. ใหคณาจารยคลิกปุม ลงชื่อเขาใชจะปรากฎหนาตางดังภาพที่1.4**

**ใหกรอก ลงชื่อเขาใชงาน: รหัสผาน:**

**ปล. ลงชื่อเขาใชงานและรหัสผาน ดวยรหัส 7 หลัก (รหัส 7 หลักเปนชุดเดียวกับรหัสสงเกรดออนไลน)**

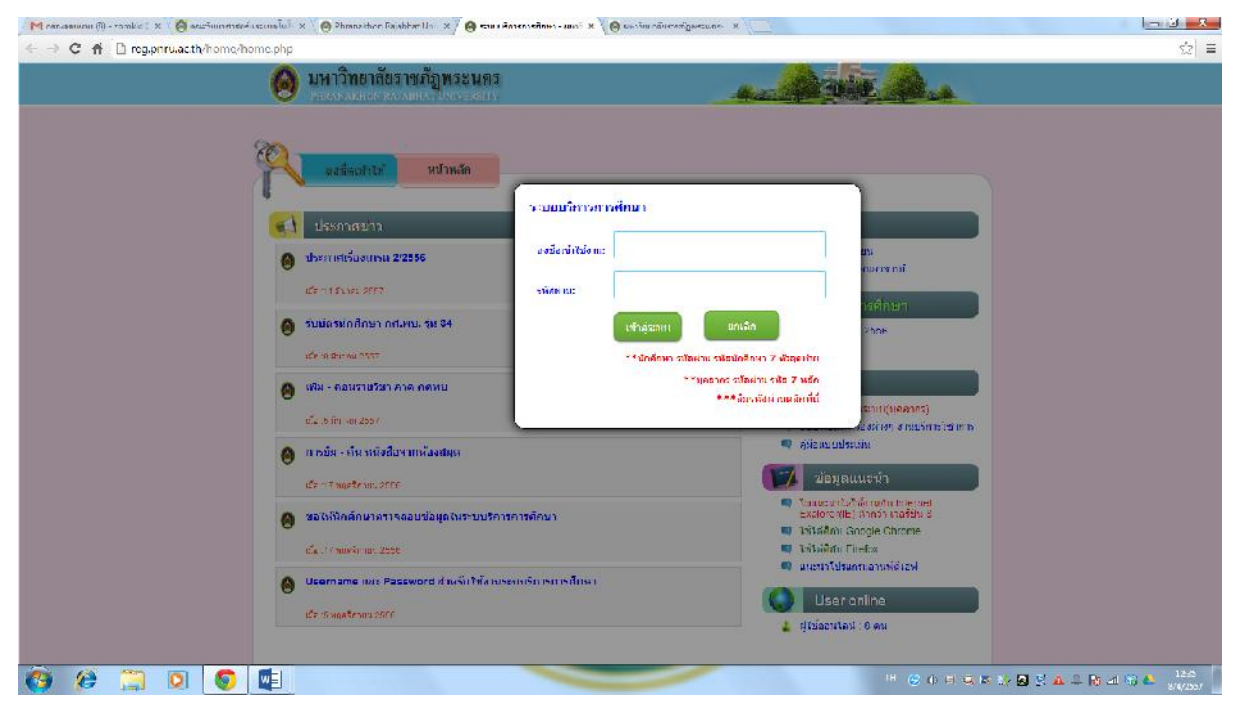

**ภาพที่ 1.4**

**6. เมื่อกรอกลงชื่อเขาใชงานและรหัสผานถูกตอง จะปรากฎหนาตางระบบอาจารยที่ปรึกษา แสดงดังภาพ ที่ 1.5**

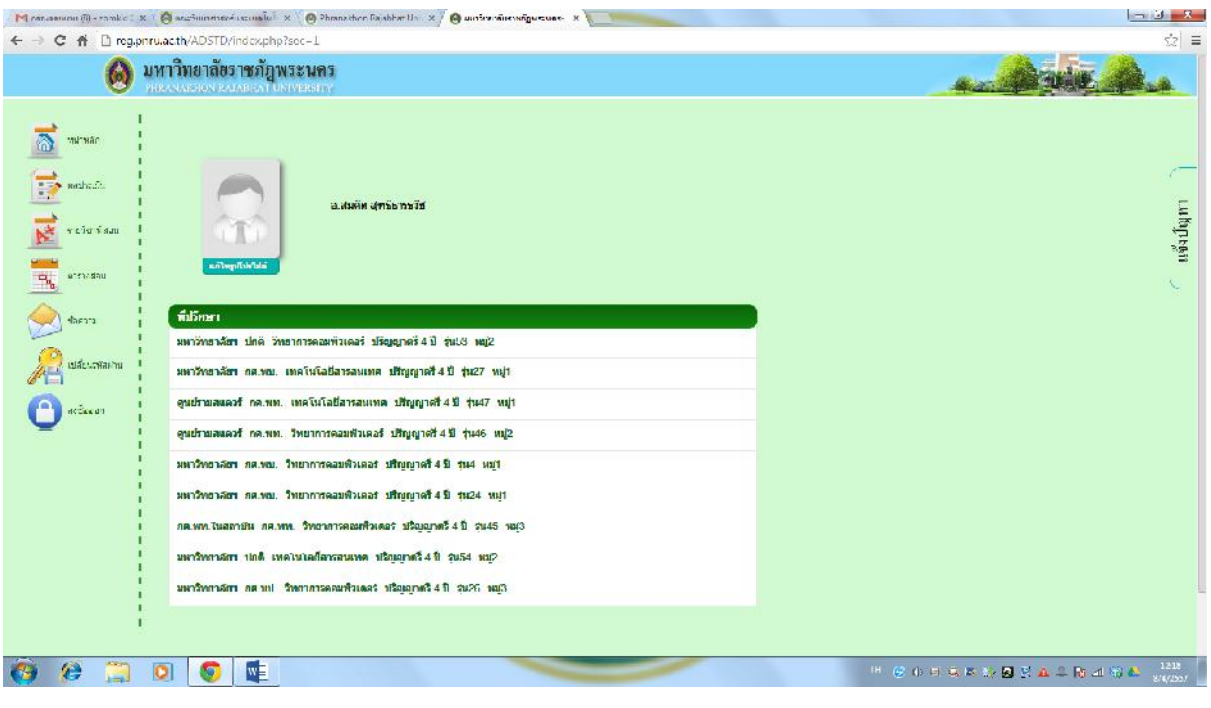

**ภาพที่ 1.5**

**7. เมื่อตองการดูผลการประเมินการสอน ใหคลิกเมนู(ทางซาย): ผลการประเมิน จะปรากฎหนาตางแสดง ดังภาพที่ 1.6**

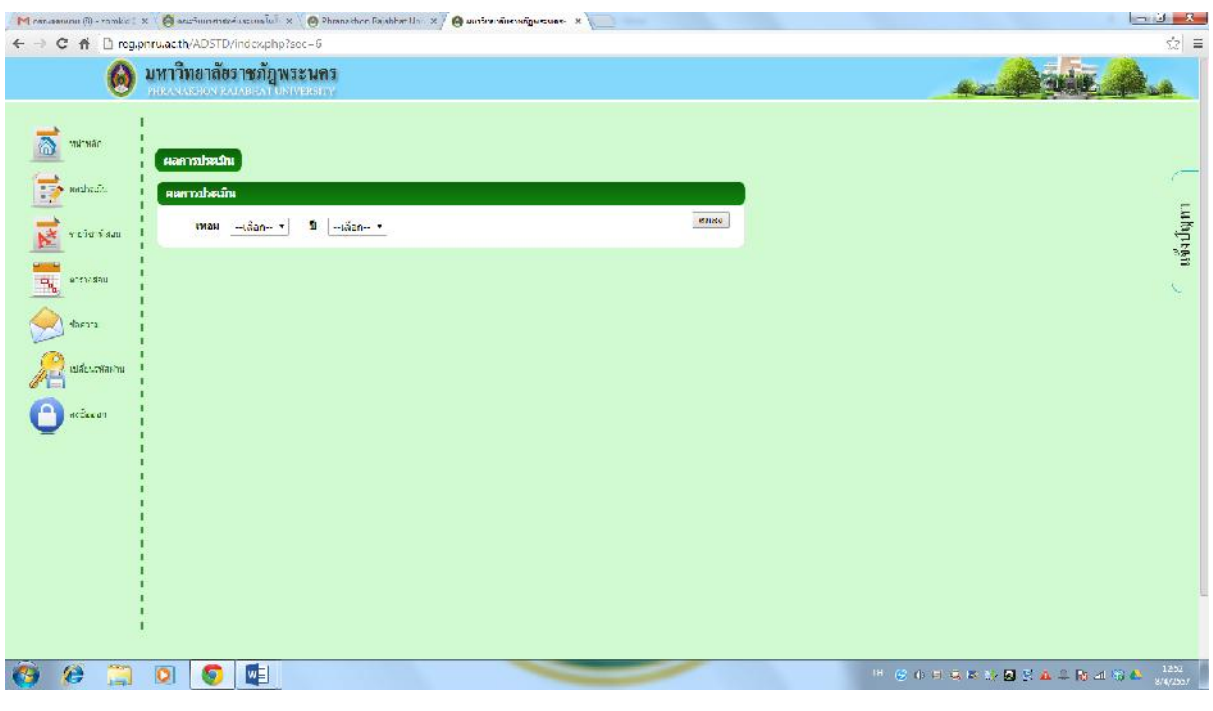

**ภาพที่ 1.6**

**8. ใหระบุเทอม และปการศึกษาที่ตองการดูผลการประเมิน**